# 8.1.7 Editors - Image Editor - Header - Mask menu

## **Table of content**

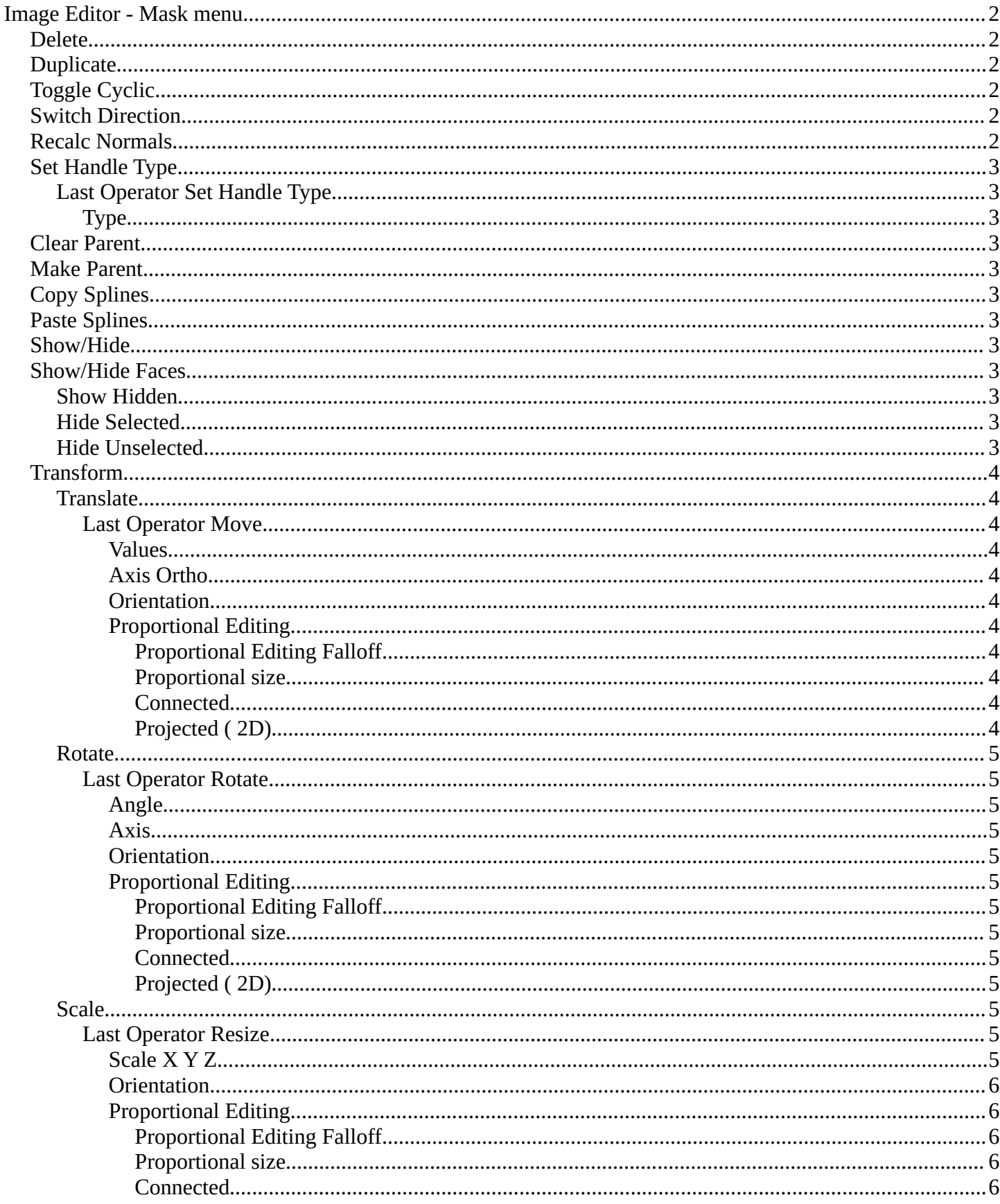

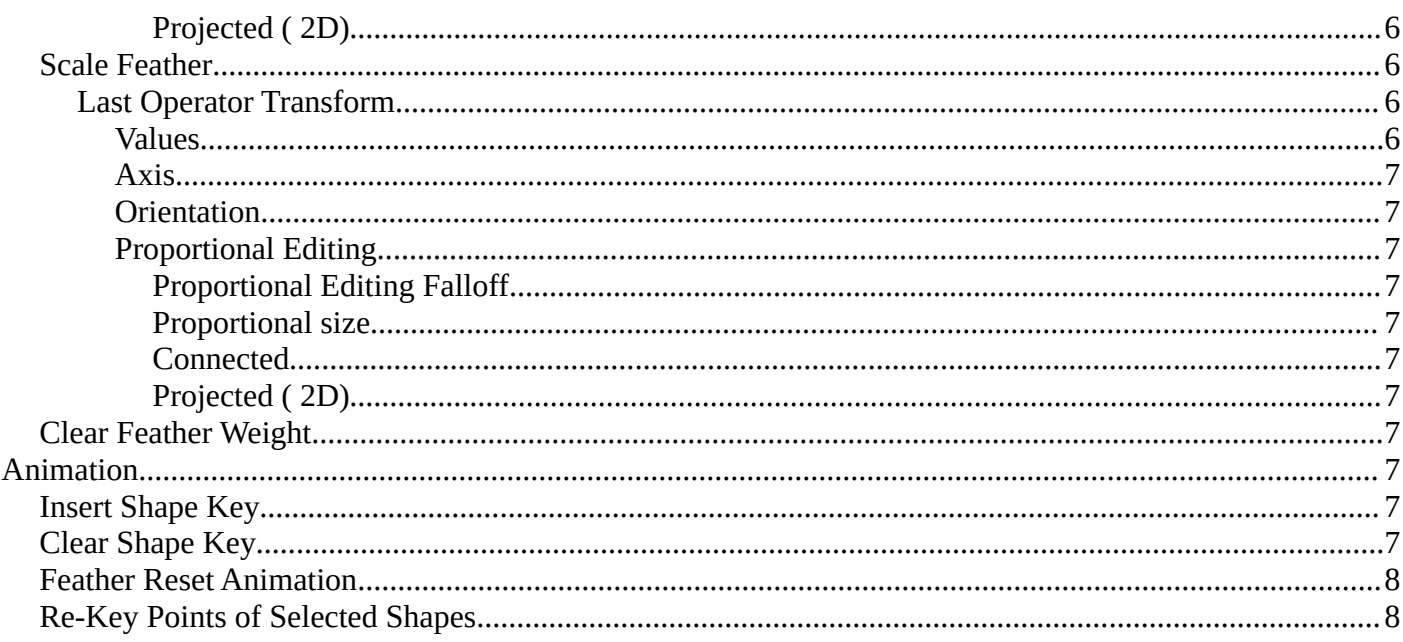

## <span id="page-1-0"></span>**Image Editor - Mask menu**

This menu appears when you are in Mask mode. It contains further functionality to modify the masking spline curves.

## <span id="page-1-1"></span>**Delete**

Deletes the selected spline(s) or spline points.

## <span id="page-1-2"></span>**Duplicate**

Deletes the selected spline(s) or spline points.

## <span id="page-1-3"></span>**Toggle Cyclic**

Closes or opens the spline.

## <span id="page-1-4"></span>**Switch Direction**

A curve has a start point and a end point. Here you can switch them. The end point becomes the starting point and vice versa. As a consequence the handler can switch their location too. With handle type aligned single they can appear outside or inside of the circle

## <span id="page-1-5"></span>**Recalc Normals**

Recalculating the normals smoothens out the curve, and realigns the handlers. A

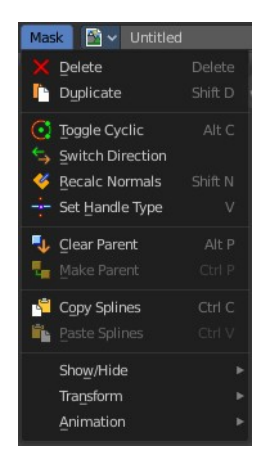

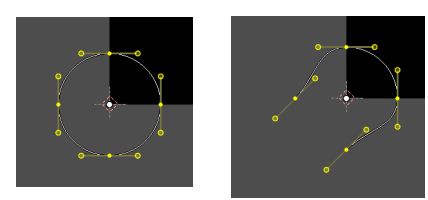

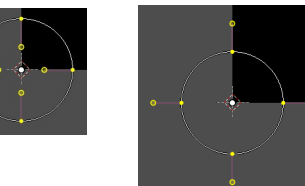

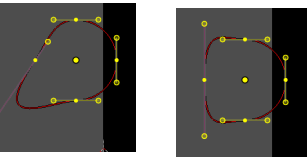

Bforartists 4 Reference Manual - 8.1.7 Editors - Image Editor - Header - Mask menu

square shape with handle type aligned would become round.

## <span id="page-2-1"></span>**Set Handle Type**

Opens a sub menu where you can choose different handle types.

## <span id="page-2-2"></span>**Last Operator Set Handle Type**

#### <span id="page-2-3"></span>*Type*

Choose the handle type again.

## <span id="page-2-4"></span>**Clear Parent**

Clears the parent relationship.

## <span id="page-2-5"></span>**Make Parent**

Parents the selected spline points. Mask splines can be parented to motion tracker markers.

## <span id="page-2-6"></span>**Copy Splines**

Copy the selected spline(s) or spline points.

## <span id="page-2-7"></span>**Paste Splines**

Pastes the copied spline(s) or spline points.

## <span id="page-2-8"></span>**Show/Hide**

## <span id="page-2-9"></span>**Show/Hide Faces**

This is a sub menu where you can show or hide the selection.

### <span id="page-2-10"></span>**Show Hidden**

Makes hidden splines visible again.

### <span id="page-2-0"></span>**Hide Selected**

Hides the selected spline(s).

### <span id="page-2-11"></span>**Hide Unselected**

Hides the not selected spline(s). The selected spline(s) stays visible.

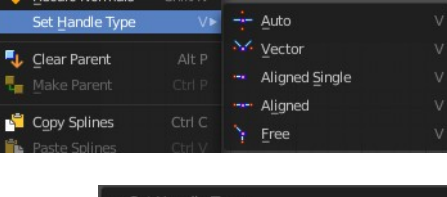

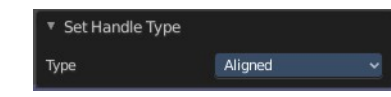

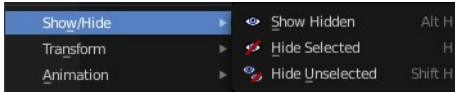

4

## <span id="page-3-0"></span>**Transform**

This is a sub menu with some transform menu items. This menu items are hotkey tools!

## <span id="page-3-1"></span>**Translate**

Move the selection.

## <span id="page-3-2"></span>*Last Operator Move*

### <span id="page-3-3"></span>**Values**

Adjust the move amount.

X, Y and Z defines the position.

### <span id="page-3-4"></span>**Axis Ortho**

Along which axis to move

### <span id="page-3-5"></span>**Orientation**

Orientation is a drop-down box where you can choose the type of orientation for the transform action.

### <span id="page-3-6"></span>**Proportional Editing**

Proportional Editing is a drop-down box where you can choose to use proportional editing. When you choose one of the active methods then the neighbor geometry gets influenced too in a proportional way.

### <span id="page-3-7"></span>*Proportional Editing Falloff*

Proportional Editing Falloff is a drop-down box where you can choose a method for the falloff for the proportional editing.

### <span id="page-3-8"></span>*Proportional size*

Proportional size is a edit box where you can adjust the strength of the Proportional falloff.

#### <span id="page-3-9"></span>*Connected*

Just edit geometry that is directly connected with the current selection. 4 Bforartists 2 Reference Manual - 7.1.4 Editors - 3D View - Header - Navigation Menu

### <span id="page-3-10"></span>*Projected ( 2D)*

Edit geometry that is in 2d space aligned with the current selection. This one goes from the current view in depth direction.

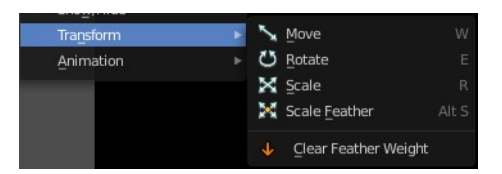

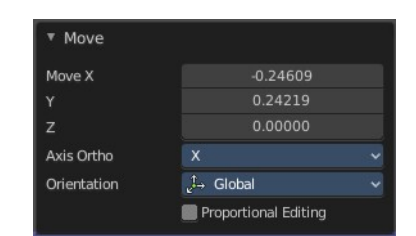

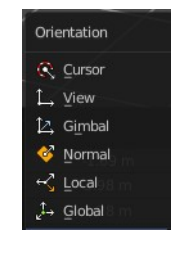

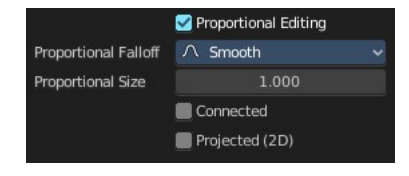

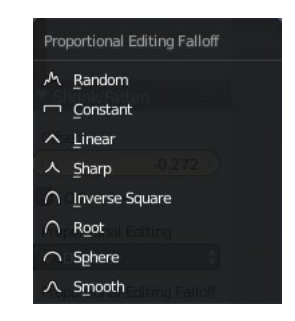

### <span id="page-4-0"></span>**Rotate**

Rotate the selection.

### <span id="page-4-1"></span>*Last Operator Rotate*

#### <span id="page-4-2"></span>**Angle**

Adjust the angle.

#### <span id="page-4-3"></span>**Axis**

Along which axis to rotate

#### <span id="page-4-4"></span>**Orientation**

Orientation is a drop-down box to choose the type of orientation for the transform action.

#### <span id="page-4-5"></span>**Proportional Editing**

Proportional Editing is a drop-down box where you can choose to use proportional editing. When you choose one of the active methods then the neighbor geometry gets influenced too in a proportional way.

#### <span id="page-4-6"></span>*Proportional Editing Falloff*

Proportional Editing Falloff is a drop-down box where you can choose a method for the falloff for the proportional editing.

#### <span id="page-4-7"></span>*Proportional size*

Proportional size is a edit box to adjust the strength of the Proportional falloff.

#### <span id="page-4-12"></span>*Connected*

Just edit geometry that is directly connected with the current selection. 4 Bforartists 2 Reference Manual - 7.1.4 Editors - 3D View - Header - Navigation Menu

#### <span id="page-4-8"></span>*Projected ( 2D)*

Edit geometry that is in 2d space aligned with the current selection. This one goes from the current view in depth direction.

#### <span id="page-4-9"></span>**Scale**

Scale the selection.

### <span id="page-4-10"></span>*Last Operator Resize*

<span id="page-4-11"></span>**Scale X Y Z** Adjust the scaling.

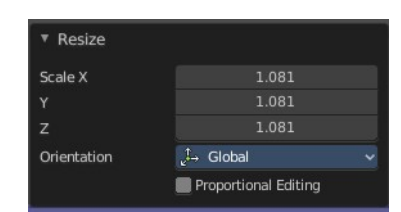

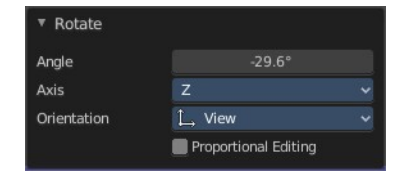

Orientation C Curson L View L, Gimbal S Normal Local  $1\rightarrow$  Global

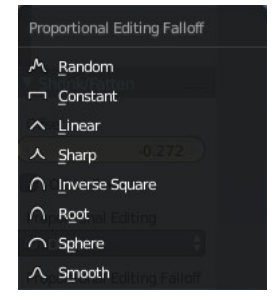

Proportional Editing

1.000

 $\Lambda$  Smooth

Connected Projected (2D)

Proportional Falloff

Proportional Size

### <span id="page-5-0"></span>**Orientation**

Orientation is a drop-down box to choose the type of orientation for the transform action.

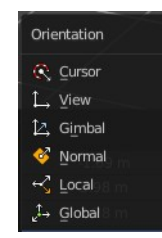

#### <span id="page-5-1"></span>**Proportional Editing**

Proportional Editing is a drop-down box where you can choose to use proportional editing. When you choose one of the active methods then the neighbor geometry gets influenced too in a proportional way.

#### <span id="page-5-2"></span>*Proportional Editing Falloff*

Proportional Editing Falloff is a drop-down box where you can choose a method for the falloff for the proportional editing.

#### <span id="page-5-3"></span>*Proportional size*

Proportional size is a edit box to adjust the strength of the Proportional falloff.

#### <span id="page-5-4"></span>*Connected*

Just edit geometry that is directly connected with the current selection. 4 Bforartists 2 Reference Manual - 7.1.4 Editors - 3D View - Header - Navigation Menu

#### <span id="page-5-5"></span>*Projected ( 2D)*

Edit geometry that is in 2d space aligned with the current selection. This one goes from the current view in depth direction.

#### <span id="page-5-6"></span>**Scale Feather**

Scale feather weight for the selected points.

The curve type that is used to create mask splines is almost a Bezier curve. But it has some differences. Smooth edges of the mask are defined by feathering. The curve needed to support feathering in a way that stuck to the curve as you edited it, for ease of editing an animation. These are called S-Curves.

Besides the handles, every control point also has points that define the feather between the current point and the next point on the spline. Each feather point is stored in UV space, where U means position across spline segment, and V means distance between main spline and feather points.

#### <span id="page-5-7"></span>*Last Operator Transform*

#### <span id="page-5-8"></span>**Values**

Adjust the scale amount.

X, Y and Z defines the position. W defines the rotation.

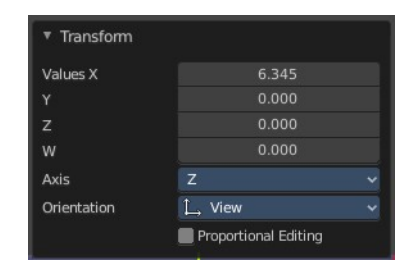

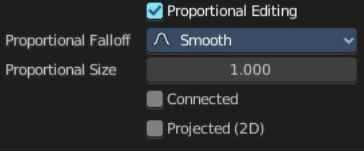

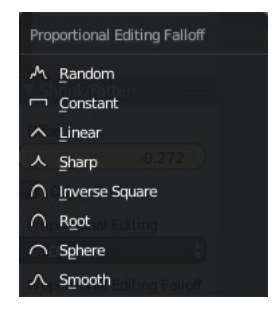

#### <span id="page-6-0"></span>**Axis**

Around which axis to rotate. X, Y or Z.

#### <span id="page-6-1"></span>**Orientation**

Orientation is a drop-down box to choose the type of orientation for the transform action.

#### <span id="page-6-2"></span>**Proportional Editing**

Proportional Editing is a drop-down box where you can choose to use proportional editing. When you choose one of the active methods then the neighbor geometry gets influenced too in a proportional way.

#### <span id="page-6-3"></span>*Proportional Editing Falloff*

Proportional Editing Falloff is a drop-down box where you can choose a method for the falloff for the proportional editing.

#### <span id="page-6-4"></span>*Proportional size*

Proportional size is a edit box to adjust the strength of the Proportional falloff.

#### <span id="page-6-5"></span>*Connected*

Just edit geometry that is directly connected with the current selection. 4 Bforartists 2 Reference Manual - 7.1.4 Editors - 3D View - Header - Navigation Menu

#### <span id="page-6-6"></span>*Projected ( 2D)*

Edit geometry that is in 2d space aligned with the current selection. This one goes from the current view in depth direction.

### <span id="page-6-7"></span>**Clear Feather Weight**

Resets the scale to its original dimensions.

## <span id="page-6-8"></span>**Animation**

Masks can be animated.

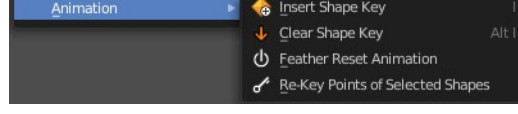

#### <span id="page-6-9"></span>**Insert Shape Key**

Inserts a shape key for the currently selected curve points

### <span id="page-6-10"></span>**Clear Shape Key**

Removes the shape keys for the currently selected curve points at the current frame.

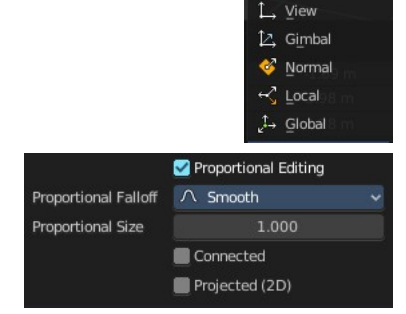

Orientation C Curson

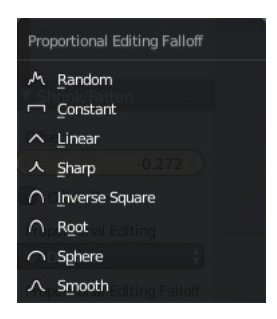

Bforartists 4 Reference Manual - 8.1.7 Editors - Image Editor - Header - Mask menu

## <span id="page-7-0"></span>**Feather Reset Animation**

Resets the feather weight on all selected curve points at the current frame.

## <span id="page-7-1"></span>**Re-Key Points of Selected Shapes**

Recalculate animation data for the currently selected curve points for frames that are selected in the dope sheet.